# **Telstra T57 User Guide**

ZTE Australia provides dedicated support with a local call centre and social media outreach. Search 'ZTE Australia' on Facebook , Google+ and Twitter to keep in Select.

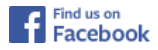

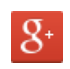

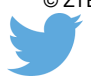

© ZTE 2017 Ver 1.0 Dec 2017

The SAR value for this device is published on ztemobiles.com.au

## **Copyrights**

#### Copyright © 2017 by ZTE Corporation

All rights reserved.

No part of this publication may be quoted, reproduced, translated or used in any form or by any means, electronic or mechanical, including photocopying and microfilm, without the prior written permission of ZTE Corporation.

ZTE Corporation reserves the right to modify technical parameters and specifications in this guide, and promptly correct the contents in the guide that are inconsistent with the latest documents. All modifications shall be compiled in a new version of User Manual without prior notice.

ZTE Corporation keeps the right to make the final explanation to this guide.

### **Trademarks**

Android is a trademark of Google, Inc.

All other trademarks and copyrights remain the property of their respective owners.

#### **Contents**

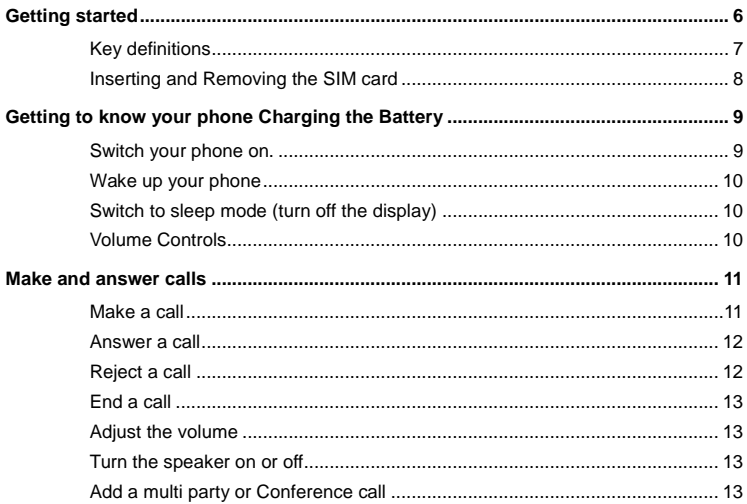

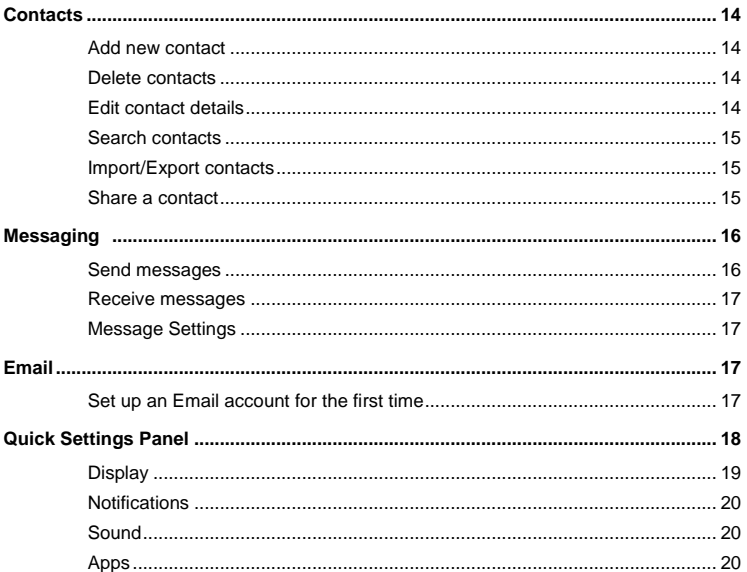

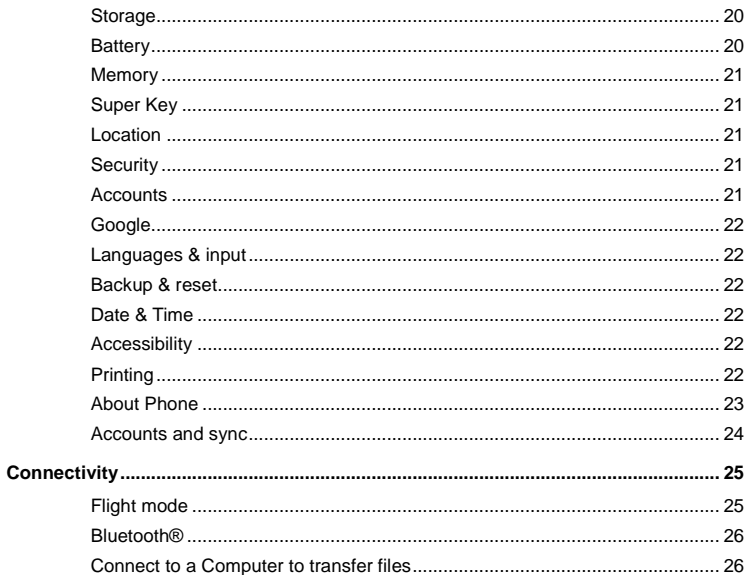

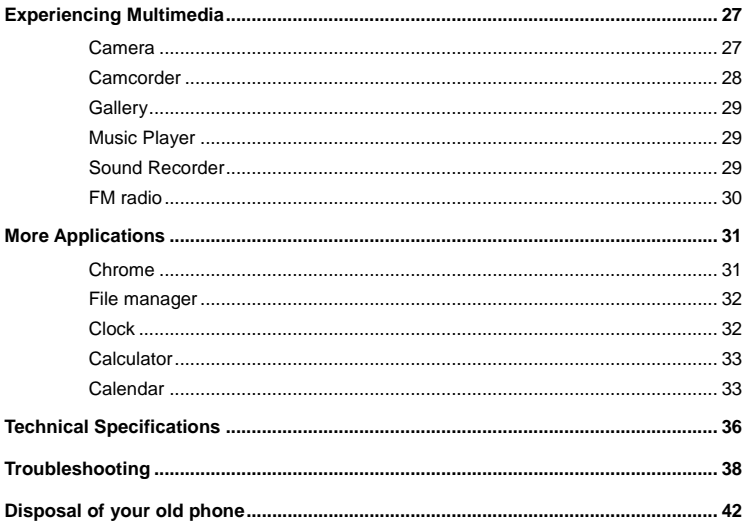

<span id="page-6-0"></span>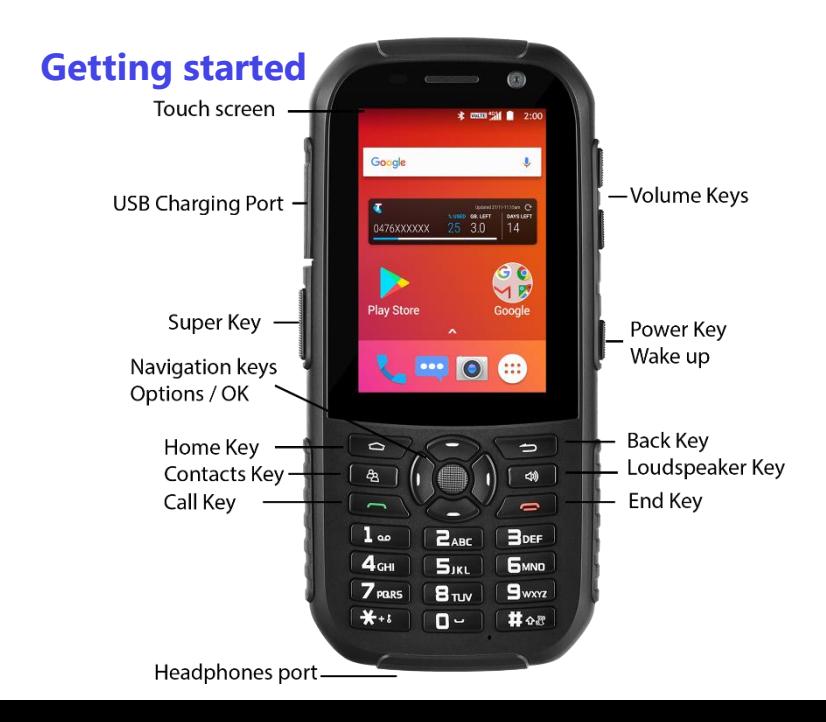

## <span id="page-7-0"></span>**Key definitions**

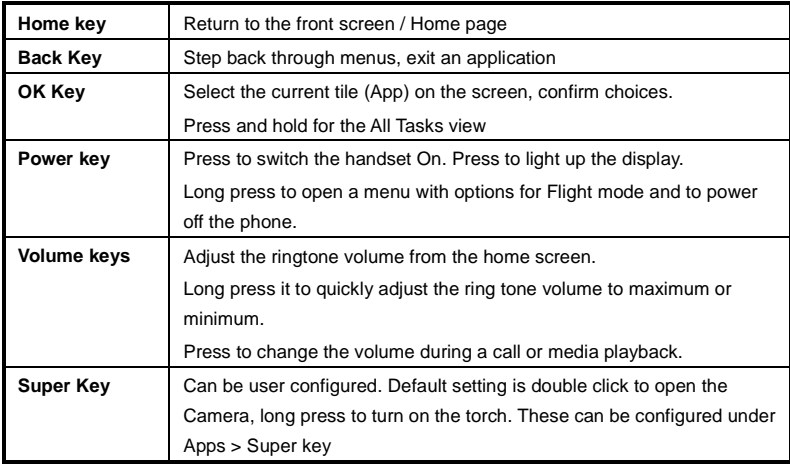

### <span id="page-8-0"></span>**Inserting and Removing the SIM card**

You must insert a valid SIM card into your phone before use.

- 1. Switch off your phone and disconnect any external power.
- 2. Remove the back cover using the thumb catch on the bottom of the handset. The back cover is very tight to maintain the waterproof seal, use a 5 cent coin or a blunt edge to help open the back cover if required.
- 3. Remove the battery.
- 4. Lift the small rubber flap in the bottom of the handset
- 5. Insert your SIM card face down into the card holder with the cut corner at the bottom left
- 6. microSD memory is an optional extra to expand your personal storage. The phone accepts microSD cards up to 32GB with FAT32 format.
- 7. Replace the rubber flap, battery, back cover and press to lock down.

## <span id="page-9-0"></span>**Getting to know your phone**

## **Charging the Battery**

Connect the charger to the phone using a USB cable, and plug the charger into a standard power socket. Only use the approved charger and USB lead provided.

Always insert the charger lead carefully.

Check the plug and socket are aligned correctly.

Do NOT use excessive force which may damage the USB port.

Be careful to avoid tripping on the lead whilst it is plugged in.

Physical damage to the USB port is not covered by warranty.

### <span id="page-9-1"></span>**Switch your phone on.**

After inserting the SIM card, replace the battery and the back cover then press and hold the Power key for 2 seconds to switch the handset on.

The phone will be ready to use after a short time.

### <span id="page-10-0"></span>**Wake up your phone**

After the phone switches to the sleep mode, the screen will be turned off. Press the power key to switch on the display.

### <span id="page-10-1"></span>**Switch to sleep mode (turn off the display)**

The display will automatically dim and turn off after a pre-set period of time (see Settings > General settings > Display) to save power. The display switches off when you press the **power key** briefly. Press and hold the power key to get Power Down and Flight Mode options.

#### <span id="page-10-2"></span>**Volume Controls**

The volume keys work in different ways depending on which application or menu you use:

#### **Volume controls from the Lock screen or Home Screen**

Volume keys control the Ring Volume and the Priority Interuptions panel. Moving the volume all the way down will enable Vibrate mode. Moving further down will mute all interuptions apart from Alarms.

#### **Volume controls During a Call**

During a call the Volume keys will control the in call (earpiece or speaker) volume levels

#### **Volume controls for Multimedia**

If you are using apps such as the Music, Videos then the Volume Keys will control the current media volume level.

## <span id="page-11-0"></span>**Make and answer calls**

#### <span id="page-11-1"></span>**Make a call**

#### **Directly make a call**

Unlock the handset then from the home screen enter numbers using the key pad then press the green call key to make the call.

#### **Make a call from the Call History list**

Press the green Call key to open the call log screen. Select a recent caller from the list using the navigation keys then press the call key to make the call.

#### **Make an international call**

On the home screen, press the green Call key or press the phone icon on the screen to open the Dialler. Press & hold the "0" key until "+" appears on the screen, then dial the country code or region code, city code and phone number.

#### **Dial from Messaging**

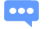

- 1. On the home screen press the **Messaging** icon
- 2. Find and touch the recipient.
- 3. Press the green call key to dial.

### <span id="page-12-0"></span>**Answer a call**

Your phone will ring or vibrate (depends on the current mode and settings) for an incoming call. There are various ways to answer the call:

- Press the green call key to answer the call.
- On the lock screen slide the phone icon to the right
- When using an app press the Answer button at the top of the screen.
- If the earphone is inserted, press the key on the earphone to answer the call.

## <span id="page-12-1"></span>**Reject a call**

- Press the Red End key to reject a call.
- On the lock screen slide the phone icon to the
- When using an app press the Reject button at the top of the screen.

Press the Volume keys to mute the incoming ring without answering the call.

### <span id="page-13-0"></span>**End a call**

Press the red End key to hang up the call. Touch the red phone icon on the screen.

#### <span id="page-13-1"></span>**Adjust the volume**

In a call, you can raise or lower the volume by using the volume keys.

#### <span id="page-13-2"></span>**Turn the speaker on or off**

In a call, touch the  $\ket{\psi}$  button to turn the loudspeaker on or off (Handsfree).

### <span id="page-13-3"></span>**Add a multi party or Conference call**

In a call, select **i** for Options then **Add call.** Dial a number and select the phone icon to add one call and put the current caller on hold. Press Options > Merge to join the two (or more) parties together.

#### **Block a Caller**

Press the phone icon or the Green call key to open the Call History. Locate the incoming call you wish to block. Press the  $>$  symbol for Call details, then press  $\blacksquare$  for Options  $>$ Block number.

## <span id="page-14-0"></span>**Contacts**

You can make calls from the keypad, call log, or Contacts app

All of your contacts are displayed alphabetically. Use the up and down arrow keys to scroll through the list.

### <span id="page-14-1"></span>**Add new contact**

- 1. Press Apps  $\frac{1}{2}$  > Contacts then press the New Contact icon
- 2. Enter the contact information, scroll down on the screen through Name, Number etc
- 3. When finished press the Tick button to save your contact.

## <span id="page-14-2"></span>**Delete contacts**

- 1. Go to Contacts, long press on the Contact to delete, press the Delete icon
- 2. You can also select multiple contacts at this point using the check box for each record.

## <span id="page-14-3"></span>**Edit contact details**

1. In **Contacts**, select the Contact

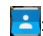

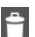

- 2. Press the pen icon to Edit
- 3. Edit the contact information.
- 4. Press the tick icon to save your changes when done.

#### <span id="page-15-0"></span>**Search contacts**

1. Open **Contacts** and touch the Search field

2. Press a letter key on the keyboard. The phone will automatically list all contacts that match thoses letter.

3. Scroll up or down the Contacts list to select the chosen Contact

### <span id="page-15-1"></span>**Import/Export contacts**

- 1. In **Contacts**, press the three dots for Options > select **Import/export**.
- 2. Choose the import or export location then follow the steps to complete.
- 3. SIM contacts are already uploaded into the handset by default.

#### <span id="page-15-2"></span>**Share a contact**

You can share a contact with someone.

1. In **Contacts**, select and open the contact you want to share.

2. Press the Share icon **then** select Messaging, Bluetooth or Email etc.

## <span id="page-16-0"></span>**Messaging**

On the home screen Select the right soft key to open **Messaging** or open from the main menu.

## <span id="page-16-1"></span>**Send messages**

1. Open the Messenger App from the Home screen **the state of the following** then touch the pen icon at the top or select and reply to an existing message.

2. Touch the 'To' field on the screen and enter the Contact name or number. Matching contacts will be displayed, you can touch on the name to add it.

3. Touch the text field or press the down arrow key.

4. Press the attachment icon  $\left|\mathbf{r}\right|$  to add a picture, video or audio file – the message will be sent as a multimedia message which requires carrier data access.

5. Press Send to send the message.

#### <span id="page-17-0"></span>**Receive messages**

1. When you receive a message the handset will light up, vibrate and play a tone depending on your current settings. The message icon will show at the top of the screen.

- 2. Press the Messaging icon then open the message.
- 3. Enter text to reply to the message. Press Send when finished.

#### <span id="page-17-1"></span>**Message Settings**

In **Messaging**, press Options  $\parallel$  > Settings to perform relevant settings.

## <span id="page-17-2"></span>**Email**

#### <span id="page-17-3"></span>**Set up an Email account for the first time**

Go to Apps > Email. Select the appropriate email provider or choose Others to enter one that is not in the list, then enter your email address and password.

## <span id="page-18-0"></span>**Quick Settings Panel**

Pull down from the top of the screen to see the Quick Settings Panel.

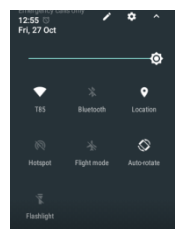

If the phone is on the lock screen you only need to pull down once.

If the phone is at the idle screen then pull down twice to view Quick Settings.

Touch each icon to switch that feature on or off, or long press on the icon to go the Settings menu for that item. Ie Touch Location will switch it on or off and a Long Press on Location will take you to the Location Settings menu.

# **Settings**

The Settings menu is where you can change you device Settings for Ringtones,

Wallpapers, Connectivity and many other features.

There are two ways to get to the Settings menu:

1. Swipe down from the top of the screen to see the Notifications and Quick Settings Panel. Touch the Settings icon  $\overrightarrow{A}$  at the top of the display.

2. Go to Apps  $\bigoplus$  > Settings  $\bigoplus$ 

## <span id="page-19-0"></span>**Display**

#### Select **Settings > Display**

**Brightness level:** Adjust the brightness of the screen

**Wallpaper**: Choose a wallpaper

**Sleep**: Choose the delay before the screen automatically turns off

Screen saver

Font size

Screen rotation

## <span id="page-20-0"></span>**Notifications**

Control and set notification levels for all your installed and system Apps.

#### <span id="page-20-1"></span>**Sound**

Set the volume levels for Media, Alarm and Ringtone. Switch Vibrate on or off, change Ringtones and Notification tones

### <span id="page-20-2"></span>**Apps**

View and manage your installed apps.

## <span id="page-20-3"></span>**Storage**

View the available storage memory in your handset

#### <span id="page-20-4"></span>**Battery**

View your battery level, expected battery usage and what activities are consuming the battery.

### <span id="page-21-0"></span>**Memory**

View what is using device RAM memory.

### <span id="page-21-1"></span>**Super Key**

Set actions for the Super Key. The Super Key is on the right hand side of the handset and can be set to perform three different actions or launch apps. Single press, double press and long press can be set to perform different functions on the handset.

#### <span id="page-21-2"></span>**Location**

Enable Location services for navigation and GPS fixing. Touch Mode to choose from High accuracy, Battery saving, or Device only (Stand alone GPS).

## <span id="page-21-3"></span>**Security**

Add a PIN, Pattern or Password to the Lock Screen for your device.

#### <span id="page-21-4"></span>**Accounts**

View the account services that are enabled on your phone.

## <span id="page-22-0"></span>**Google**

Review and configure all your Google settings

#### <span id="page-22-1"></span>**Languages & input**

Select Settings > Languages & input to change your language and keyboard settings.

#### <span id="page-22-2"></span>**Backup & reset**

Press Factory data reset to erase and reset the handset to defaults.

#### <span id="page-22-3"></span>**Date & Time**

Set the Date and Time options.

#### <span id="page-22-4"></span>**Accessibility**

Configure options for visually impaired and other accessibility items

### <span id="page-22-5"></span>**Printing**

Connect your phone to a remote printer which must be internet enabled and on line.

### <span id="page-23-0"></span>**About Phone**

View the build and status details for your handset.

#### **Using micro SD Storage**

1. On the home screen, Select and then Select **Settings**.

#### 2. Select **Storage**.

3. Touch on Save Location to change the default storage to SD card. This will only save new files and can only be used for personal files such as music and pictures. All apps are installed and run from the system memory and cannot be moved to the SD card.

#### **Erase the SD card**

- 1. On the home screen Select and then Select **Settings**.
- 2. Select **Storage > Erase SD card**.

### <span id="page-24-0"></span>**Accounts and sync**

#### **Adding your accounts**

- 1. Select **Settings** > **Accounts** > **Add account**.
- 2. Select the account type you want to add.
- 3. Follow the onscreen instructions to enter your account information.

Most accounts require a username and password, but the details depend on the kind of account and the configuration of the service you're connecting to.

Depending on the kind of account, you may be asked to configure what kinds of data you want to sync, name the account, and other details.

When you're finished, the account is added to the list in Accounts & sync. Depending how you configured the account, email, contacts, and other information may start syncing to your device.

## <span id="page-25-0"></span>**Connectivity**

Your phone can connect to the Internet via your mobile phone operator.

The icons on the Status bar indicate which kind of data network you're connected to.

In the All apps screen, select **Settings > More… > Mobile networks** to perform relevant settings.

#### **Turn Data Off**

Go to the Main Menu > Settings > General Settings > Mobile Networks to switch data on or off.

## <span id="page-25-1"></span>**Flight mode**

In areas where the use of mobile devices is restricted, you can activate the **Flight mode** to disable phone function but still use other functions of your phone such as calendar, music and games. You will not be able to make/answer calls, send/receive messages in **Flight mode**.

Open the main menu the go to Settings > General settings > Flight mode or press and hold the **Power** key, then select **Flight mode**.

#### <span id="page-26-0"></span>**Bluetooth®**

Via the Bluetooth® function, you can exchange data with other Bluetooth devices that are within a short distance.

#### **Turn on/off Bluetooth®**

Go to the Main Menu > Settings > General Settings > Bluetooth. Press OK to switch Bluetooth On or Off. Available devices will be shown on the screen.

#### **Pairing**

1. Your phone will scan for and display all available Bluetooth® devices.

2. Select the desired device to start the pairing. Usually you will need to enter a PIN number which can be 0000, 1234 or generated by the other device.

#### <span id="page-26-1"></span>**Connect to a Computer to transfer files**

Transfer audio, video and picture files between your handset and your computer.

#### **PC**

Connect your handset using the USB data lead supplied.

First time, select Install driver on the handset notifications window.

On your PC, use Windows Explorer to open the CD Drive: USB\_Driver, then double click

Setup to install the handset drivers.

Subsequently, select Media Device (MTP) from the notifications window, which will open the handset in Windows Explorer.

#### **MAC**

On your MAC, download and install Android File Transfer.

Connect your handset using the USB data lead supplied.

Select Media Device (MTP) from the notifications window, which will open the handset on your MAC.

## <span id="page-27-0"></span>**Experiencing Multimedia**

### <span id="page-27-1"></span>**Camera**

Your phone has a camera, which can be used to take photos. You can set the photo you've just taken as wallpaper, a contact photo or send it through MMS/Bluetooth or Gmail.

#### **Take photos**

- 1. In the All Apps screen, Select the **Camera** icon to open the camera.
- 2. Aim the camera lens at the subject and make any necessary adjustments.

## Select the  $\sum$  icon to make the following settings:

Full screen, Geo tagging, Storage location and Restore defaults.

3. Touch the dots at the bottom to select different camera modes such as Auto, Manual, Panorama, HDR, Special effects, Interval and Smile.

3. Tap the camera icon to take photos after the view is satisfactory.

To view it, just tap the picture in the corner of the screen. Or select **Apps** > **Gallery** to view all your pictures.

#### <span id="page-28-0"></span>**Camcorder**

Your phone can record video clips.

- 1. In the All Apps screen, Select the **Camera** icon to open the camera.
- 2. Focus your lens on the object, Select the  $\Box$  icon to start recording and Select the **icon** to end.

After a video is recorded, you can slide to the left to view it.

## <span id="page-29-0"></span>**Gallery**

The **Gallery** categorizes your pictures and videos by storage location and stores these files in folders. Tap a folder to view the pictures or videos inside.

#### <span id="page-29-1"></span>**Music Player**

You can listen to music saved on the memory card with the music player.

#### **Open the music player**

First copy music files to a mounted memory card.

In the All Apps screen, Select **Music** to open.

**Listen to music** 

Select the **Song** you want to play to start playing it.

### <span id="page-29-2"></span>**Sound Recorder**

You can record audio files through sound recorder.

#### **Open the sound recorder**

Before opening the sound recorder, please insert a memory card.

In the All Apps screen, Select the **Sound Recorder** icon to open it.

#### **Record audio files**

- 1. Put the microphone close to your mouth and Select  $\Box$  to start recording.
- 2. Select  $\Box$  to stop recording.
- 3. Select the name of the recording to play back the recording.

## <span id="page-30-0"></span>**FM radio**

The wired headset that comes with your phone works as an antenna, so always connect the headset when using the radio. When you receive an incoming call while listening to the radio, the radio will be turned off.

To tune in, plug your headset into your phone.

- -Tap < or > to scan adjacent channels
- Press the Volume Keys to adjust the volume
- Press three dots for Options > Scan, All channels, Record, Auto off and Exit

## <span id="page-31-0"></span>**More Applications**

#### <span id="page-31-1"></span>**Chrome**

Use the Chrome browser to view web pages and to search for information on the web.

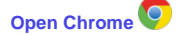

1. Open the Google folder on the home screen, Select the **integrat of open from the main** 

Apps menu

2. First time you need to Accept and Continue, and can add an account if you want to sync and share your browsing Bookmarks and History between different devices.

3. Select the text field at the top to input a web address and search directly from the URL field.

You can Select the **> Bookmarks** to select the bookmark you want to open.

#### **Browse options**

When you're browsing web pages, Select the to select:

You can perform more operations such as **Bookmarks**, **Save to bookmarks**, **Share page**, **Find on page**, **Request desktop site**, etc.

#### **Settings**

You can choose settings that will affect how page content is displayed and privacy and security preferences to suit your browse style.

In Chrome Select the **> Settings** to enter the settings interface.

## <span id="page-32-0"></span>**File manager**

In the All Apps screen, Select the **File Manager** icon. You can view all files saved in the phone or on the memory card.

## <span id="page-32-1"></span>**Clock**

Touch the clock on the second home screen or select **Clock** from the Apps menu.

**Adding an Alarm**

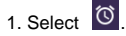

2. Select the  $\begin{pmatrix} + \end{pmatrix}$  icon at the top of the screen.

#### 3. Select **Add alarm**.

## **Timer X**

Select the Timer function. Select Play to start the timer. Press Stop to stop the alert. Press +1 to add 1 minute, press + to add a new timer event.

## Stopwatch<sup>O</sup>

Select the Stopwatch function. Select Play to start the Stopwatch. You can Record the time, Pause the time or Share the results.

## <span id="page-33-0"></span>**Calculator**

In the All Apps screen, Select the **Calculator** icon.

On the **Calculator** screen, slide the screen from the right to open the **Advanced panel**

## <span id="page-33-1"></span>**Calendar**

Select the **Calendar** icon in the All Apps screen.

#### **Creating a new Event**

1. On the calendar screen, Select <sup>:</sup> and then Select **New event**.

- 2. Enter the event name and location.
- 3. To set the duration for the event, Select **From** and **To**.
- 4. Enter the event time zone and description.

5. If you have more than one calendar, select the calendar where you want to save the event.

- 6. Select the **Repetition**.
- 7. Set the time of the reminder in **Reminders.**
- 8. Select **Done**.

On the calendar screen, Select an event to view its details.

#### **Changing your calendar view**

On the calendar screen, Select the date at the top and choose **Day**, **Week**, **Month**, or **Agenda**.

Swipe to scroll vertically or horizontally. In the **Day** or **Week** views, spread your fingers apart or pinch them together to zoom in or out.

#### **Displaying and synchronizing calendars**

Initially, all calendars that you create or subscribe to in Google<sup>TM</sup> Calendar on the web are available to synchronize and display in Calendar on your phone. You can select which Google calendars to keep synchronized and which to show.

- 1. On the calendar screen, Select  $\vdots$  and then Select **Calendars to display**.
- 2. Select which calendars you would like to be displayed.

<span id="page-35-0"></span>3. If you have more calendars you would like to synchronize and display, Select **Calendars to sync**, then Select the checkbox next to the calendar(s) you would like to synchronize, Select **OK**, and then you are returned to the Calendars to display screen where what you chose is now displayed and where you can choose which to display in the calendar.

## **Technical Specifications**

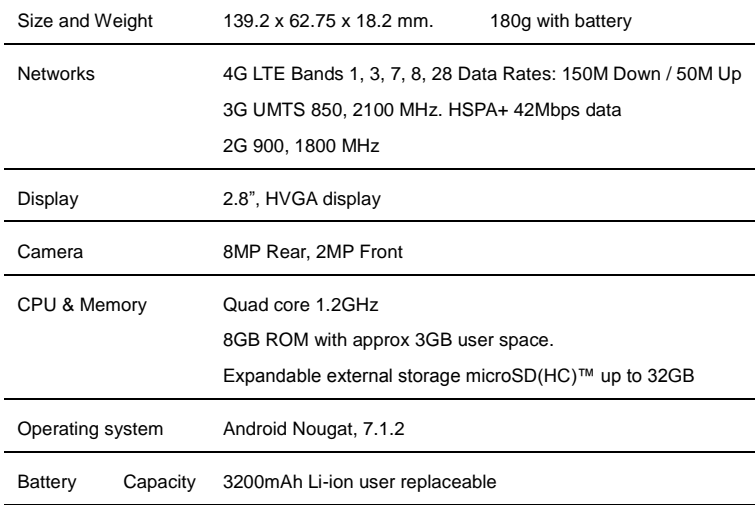

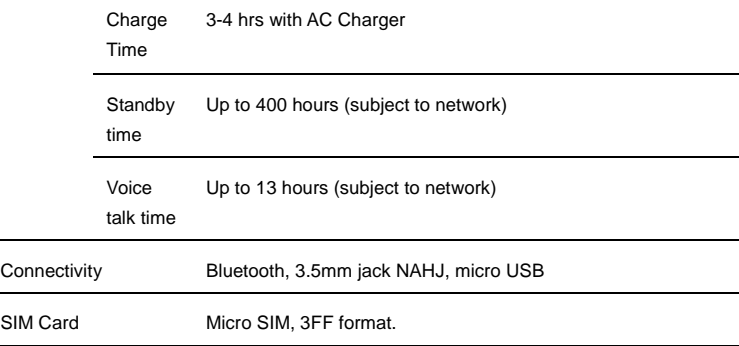

## <span id="page-38-0"></span>**Troubleshooting**

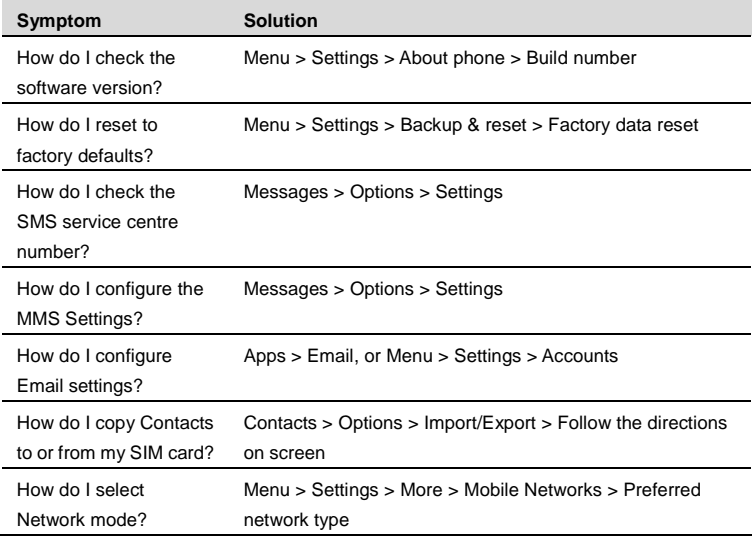

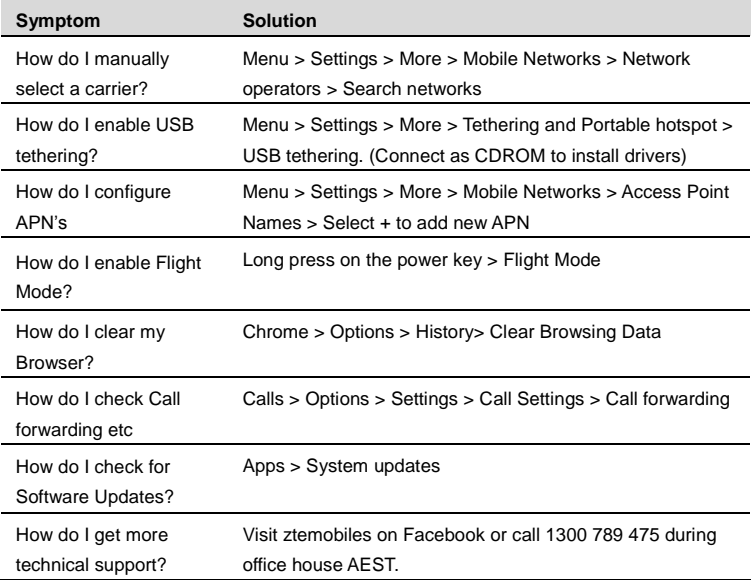

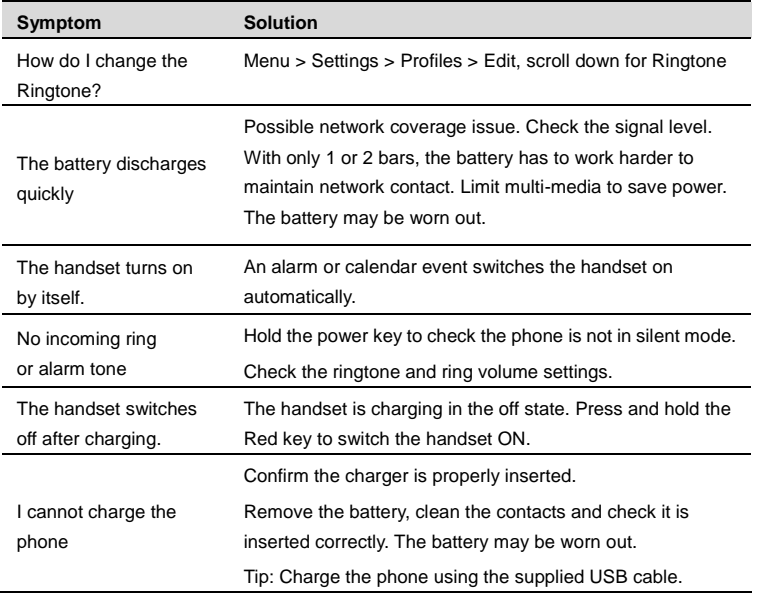

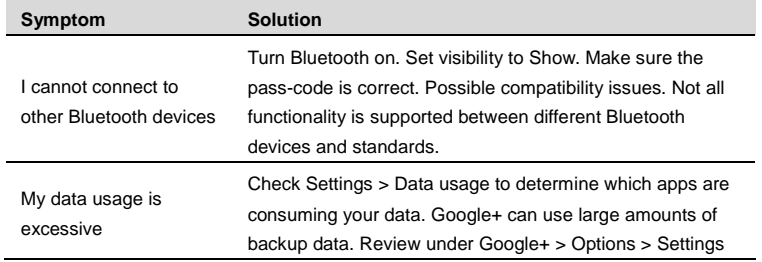

#### ERROR MESSAGES

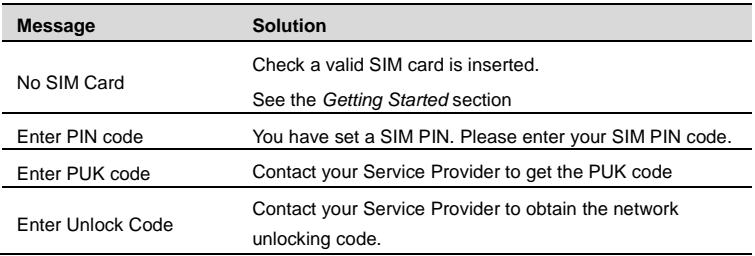

## <span id="page-42-0"></span>**Disposal of your old phone**

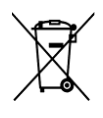

- 1. When the wheelie bin symbol is attached to a product, it means the product is covered by the European Directive 2002/96/CE.
- 2. All electrical and electronic products should be disposed of separately from normal household waste via designated collection points provided by government or local authorities.
- 3. The correct disposal of electrical and electronic products will help protect the environment and human health.

## **Australia**

Please return your old device to any Mobile Muster collection point at all Telstra shops. Mobile Muster diverts all returned devices from landfill and recycles the component materials.